### Lakeview's Database needs Updating

. EMAIL INVITATION COMING SOON: **CREATE YOUR SHELBY ACCOUNT OVIEW YOUR CURRENT INFO** OUPDATE EMAIL, PHONE, ADDRESS, ETC. **OVIEW YOUR GIVING RECORDS** 

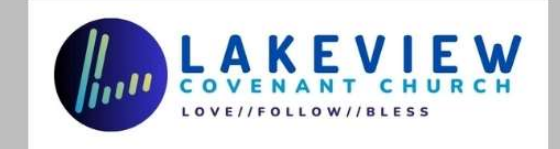

#### You will already have received an email from Lakeview

- Create your Shelby Account
- Look at your current information
- Update your info as needed
- View your Giving Record
- Decide what info you want other Lakeview covenantors to be able to view
	- Emails, addresses, birthdays, phone numbers, etc.
- NONE OF YOUR DATA WILL EVER BE ON THE WEBSITE, AND NOT AVAILABLE TO NON-LAKEVIEW MEMBERS OR REGULAR ATTENDERS!

#### Email from Lakeview, with link, username, and temporary password

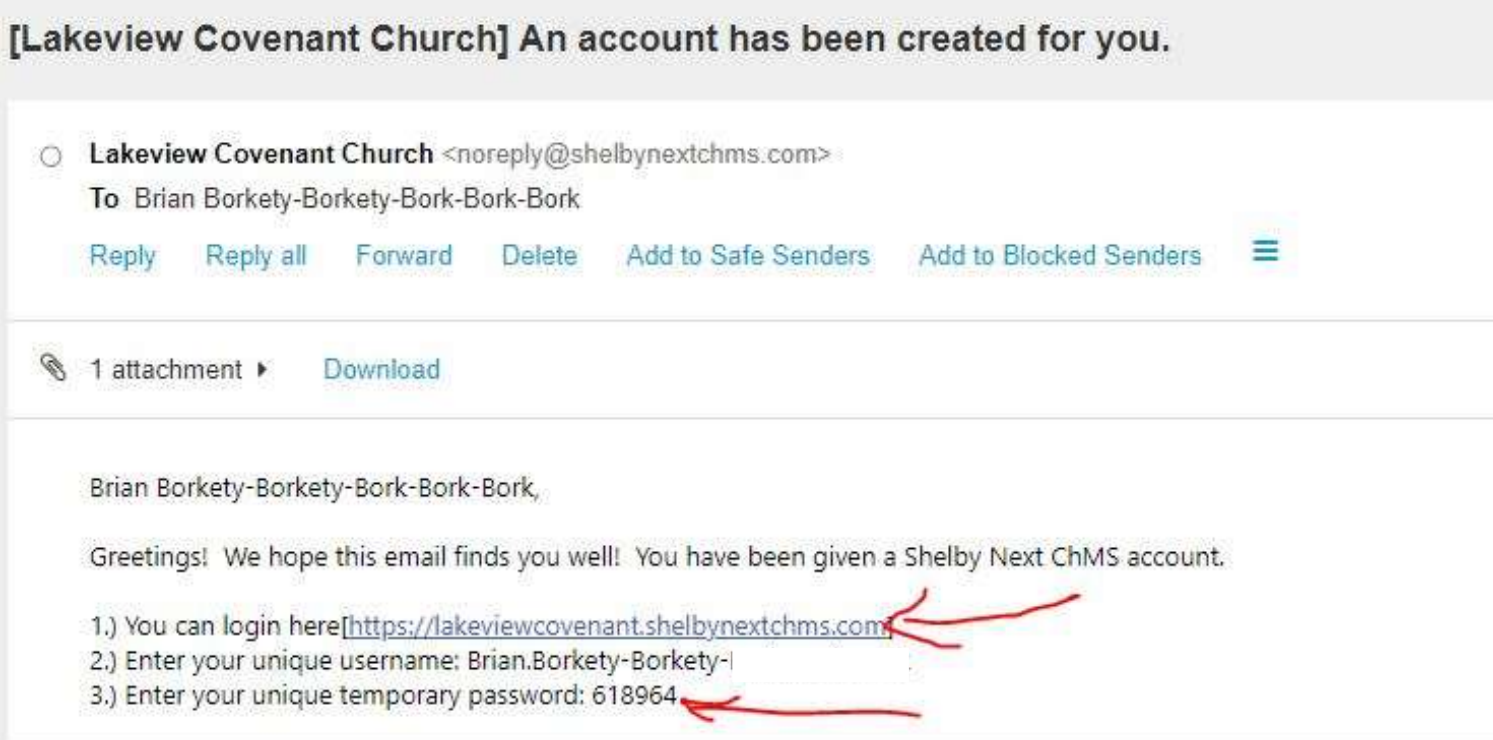

# Download ShelbyNext App

ShelbyNext

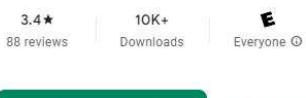

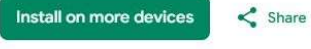

En This app is available for all of your devices

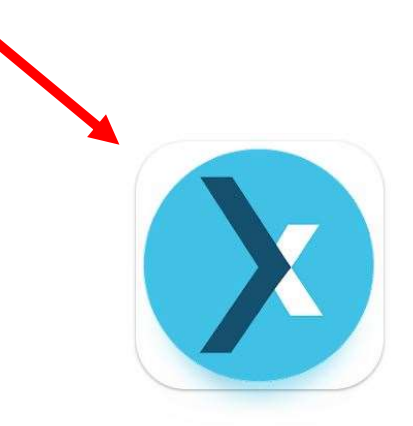

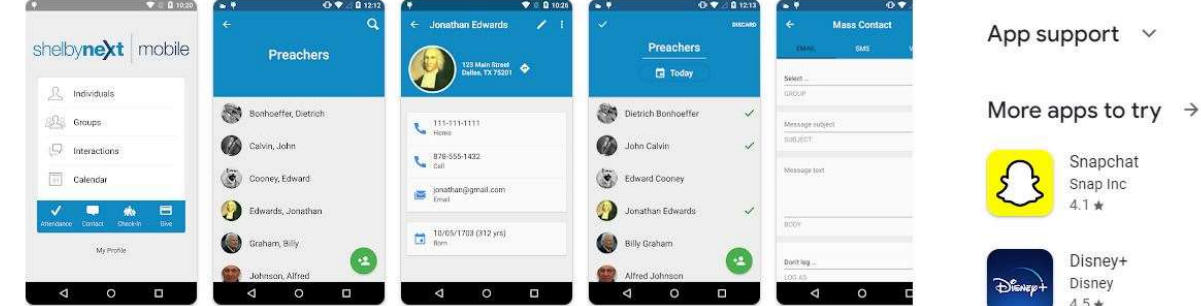

#### These next slides will walk you thru setting up Shelby on your cell phone

- You may NOT get full functionality on your phone
- Shelby designed more for the computer platform
- Any changes required of your information may need to be done from a computer OR by emailing jill@lakeviewcovenant.org and requesting Jill to make those desired changes

## $\begin{array}{lll} \text{Download ShelbyNext app} & \xrightarrow{\text{SUSGBB}} & \xleftarrow{\text{SUSGIDSSB}} & \text{SUSGIDSSB} \ \text{to } & \text{SUSGIDSSB} \ \text{to } & \text{SUSGIDSSB} \ \text{to } & \text{SUSGIDSSB} \ \text{to } & \text{SUSGIDSSB} \ \text{to } & \text{SUSGIDSSB} \ \text{to } & \text{SUSGIDSSB} \ \text{to } & \text{SUSGIDSSB} \ \text{to } & \text{SUSGIDSSB} \ \text{to } & \text{SUSGIDSSB} \ \text{to } & \text{$ to your phone

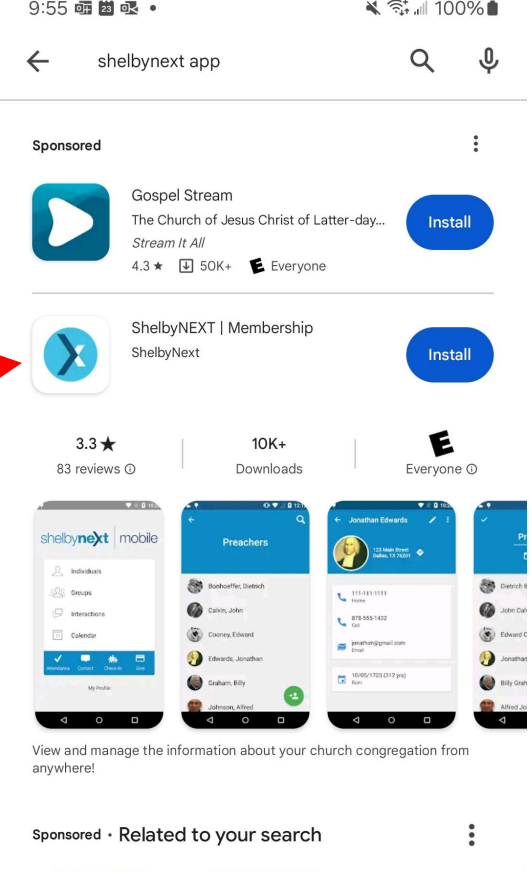

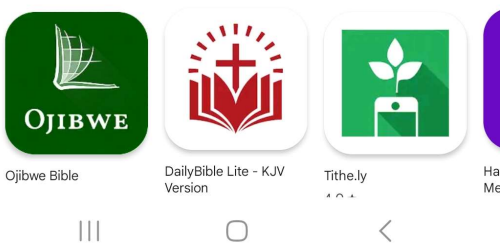

#### Opening screen on your phone

Note that domain is currently in the box shaded black

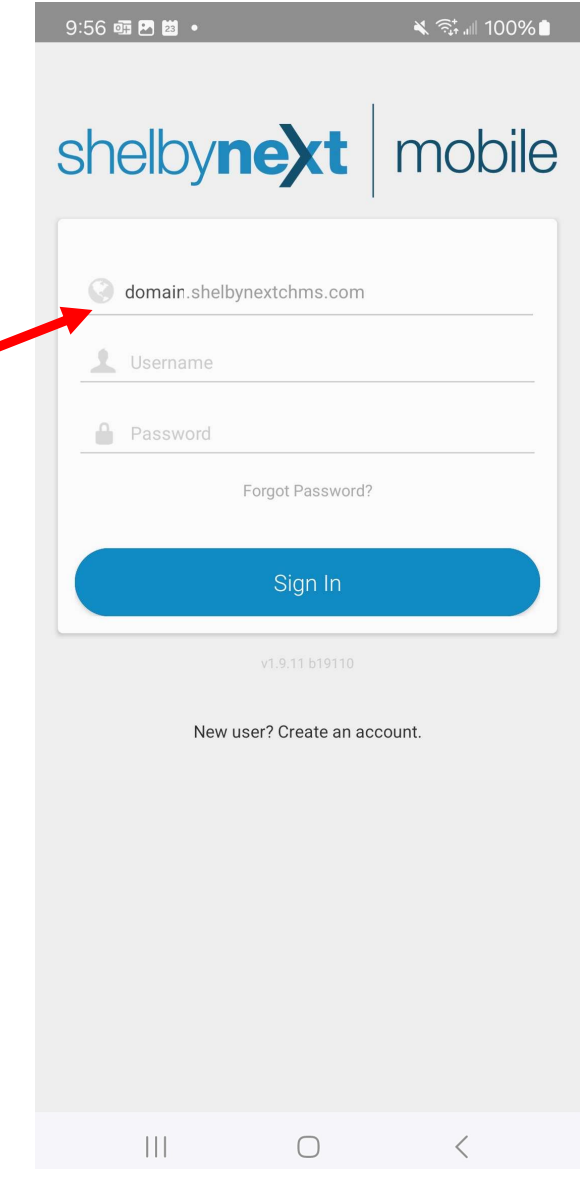

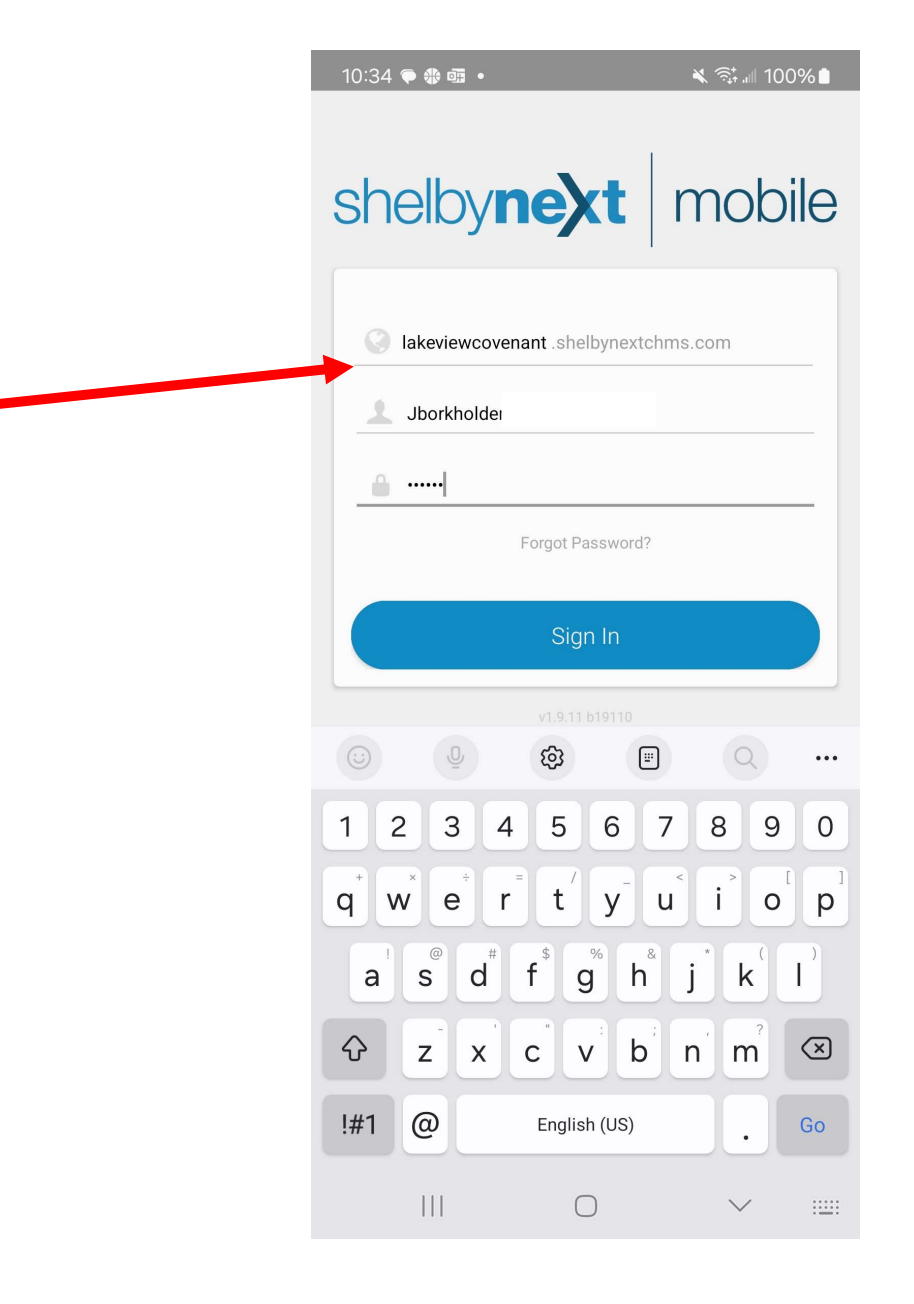

- Change "domain" to "lakeviewcovenant", but without the ""
- Enter your user name and password from the email sent to you by Lakeview
- If you don't have this email, request it again from Jill

#### Email from Lakeview with your username

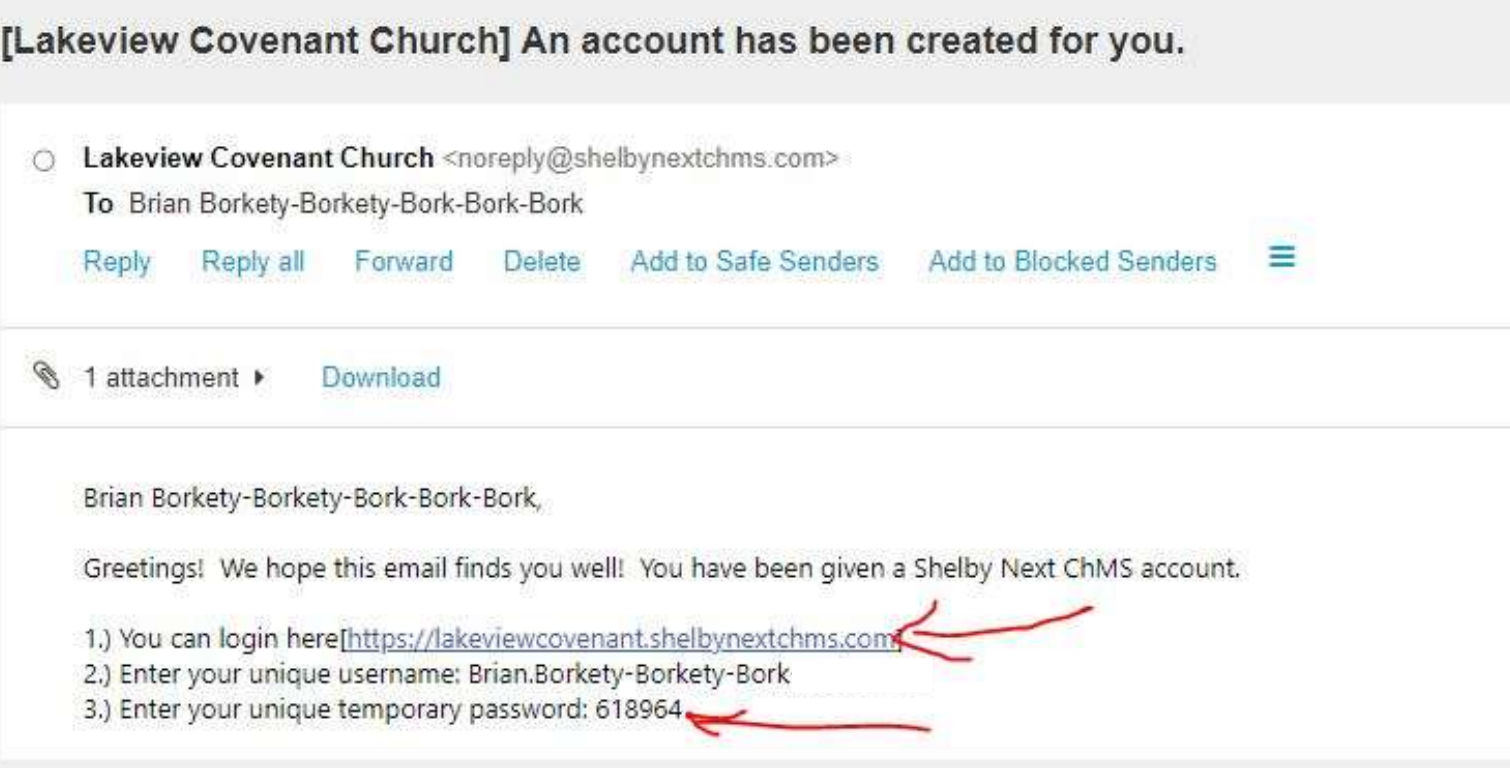

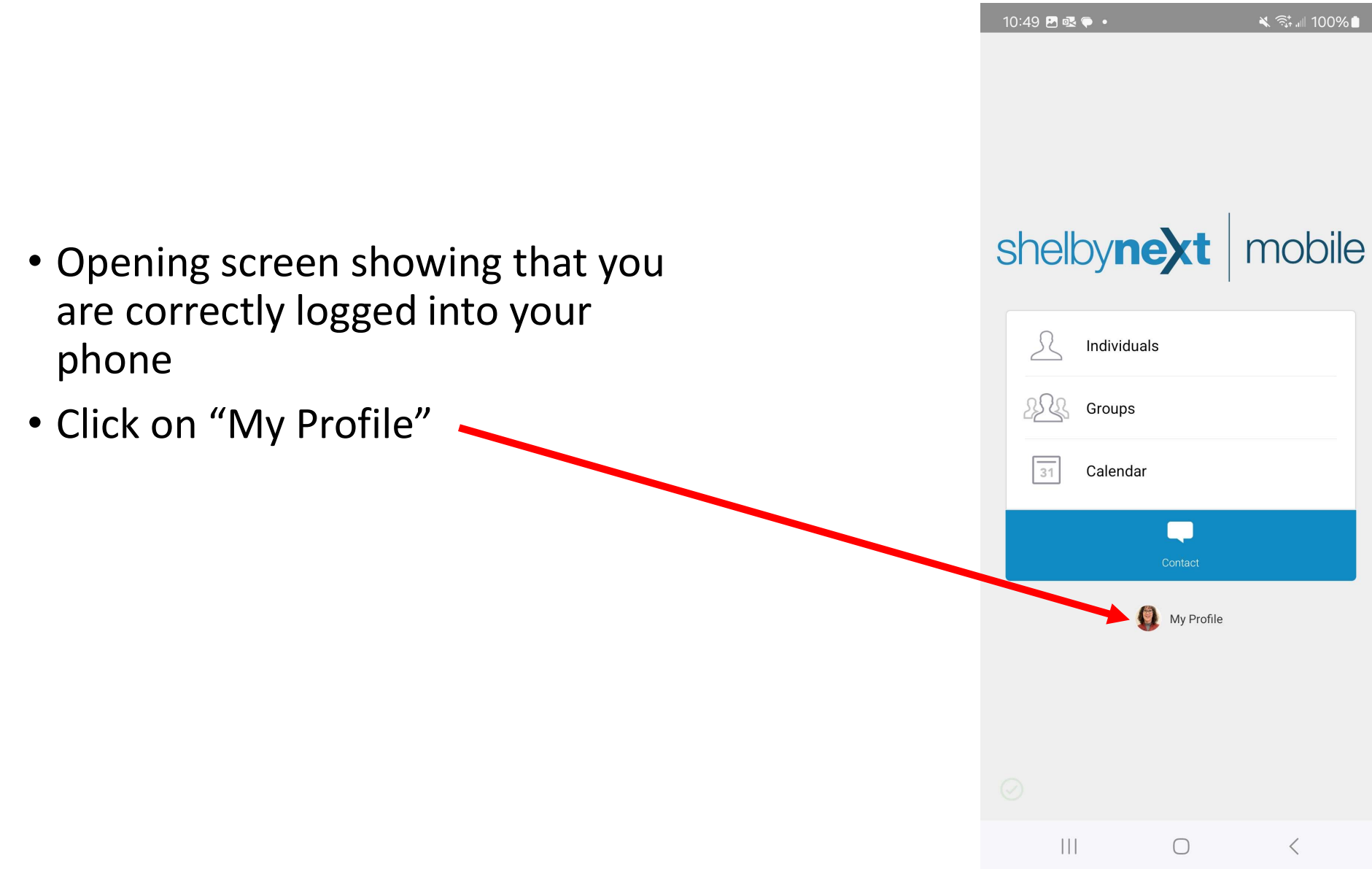

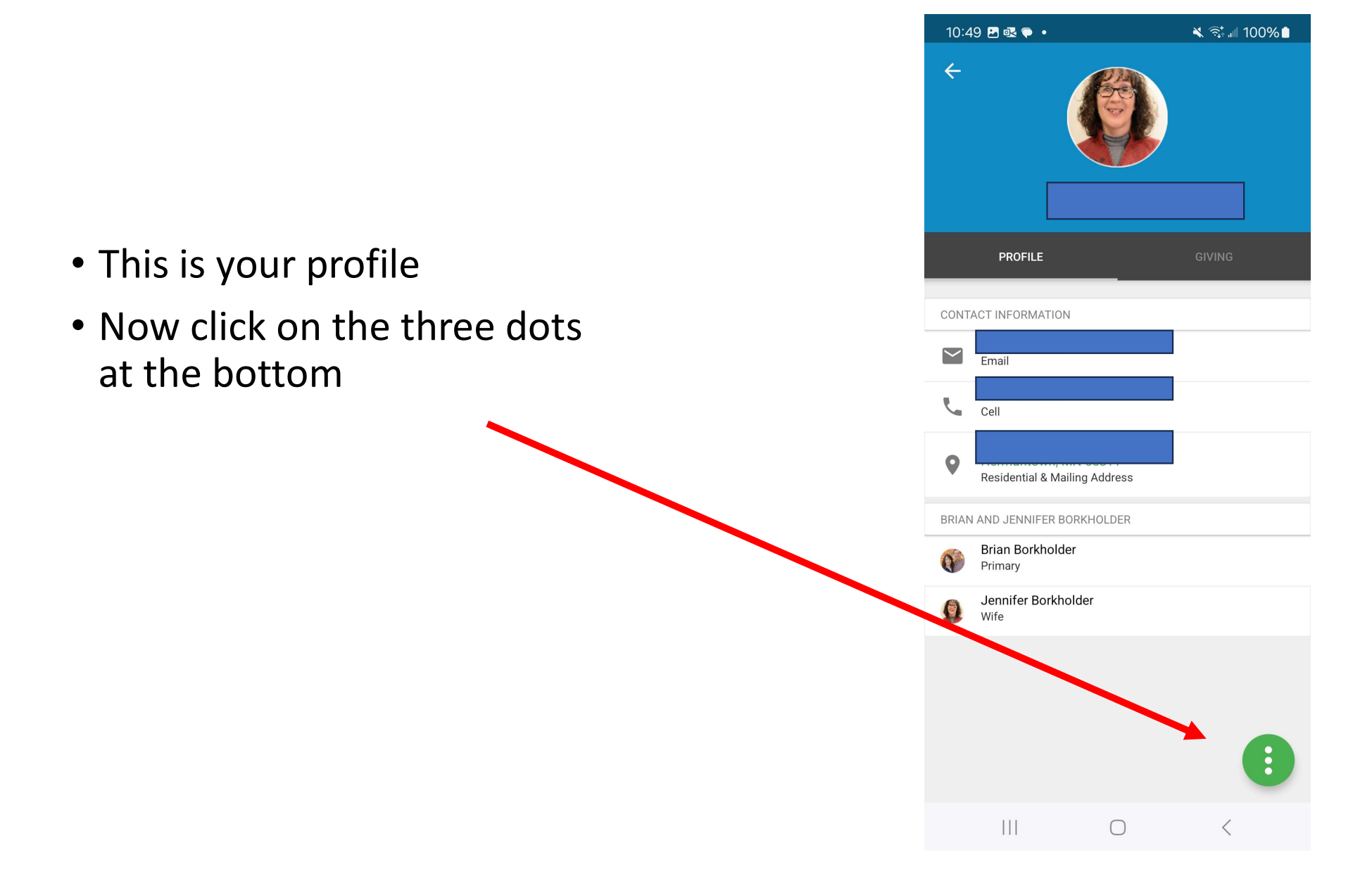

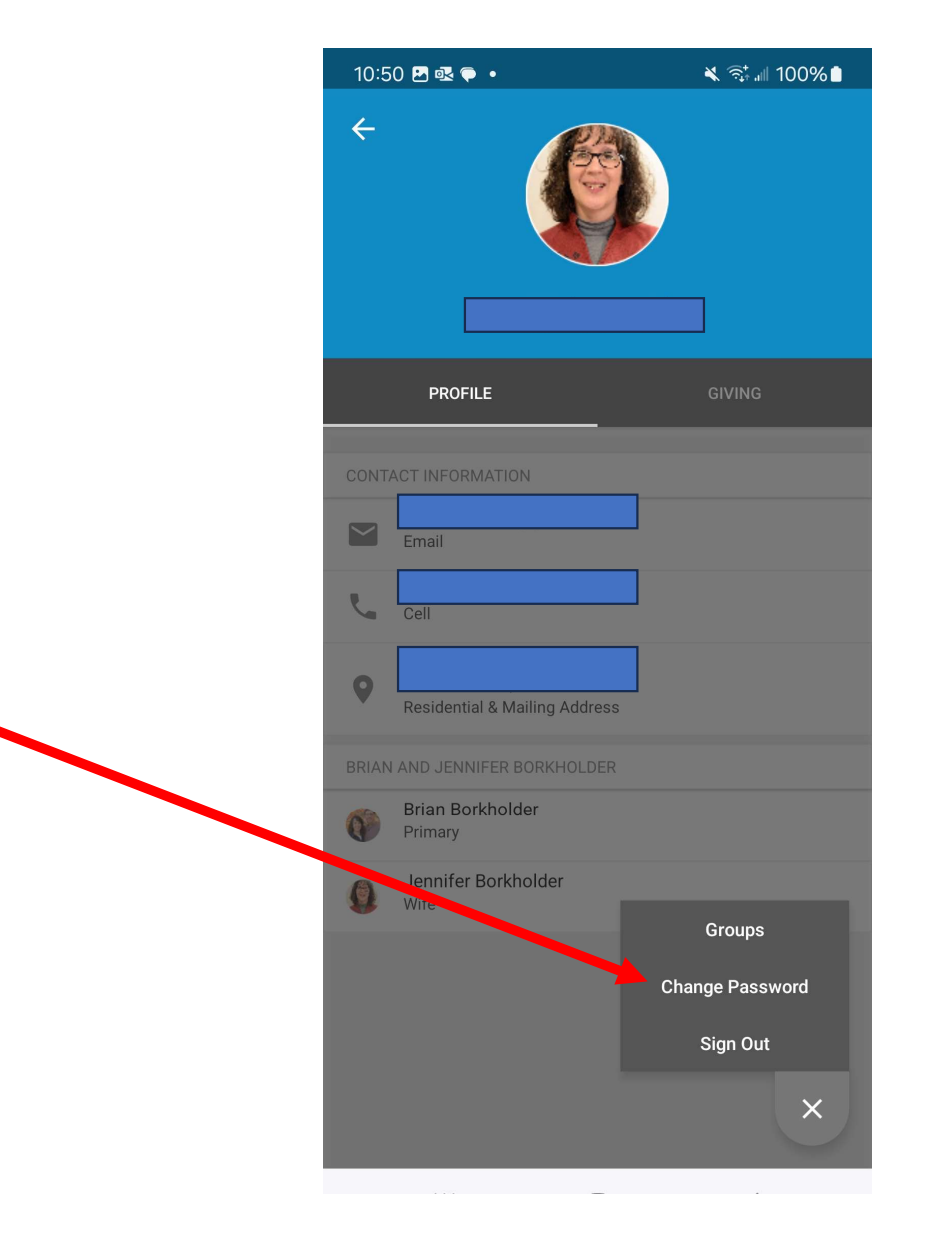

#### Click Here you can change your password

- Click here to make changes to your personal data.
- For some reason, many folks will not see or have this "Propose Edit" option. If not, email your proposed changes to Jill, or login using a computer

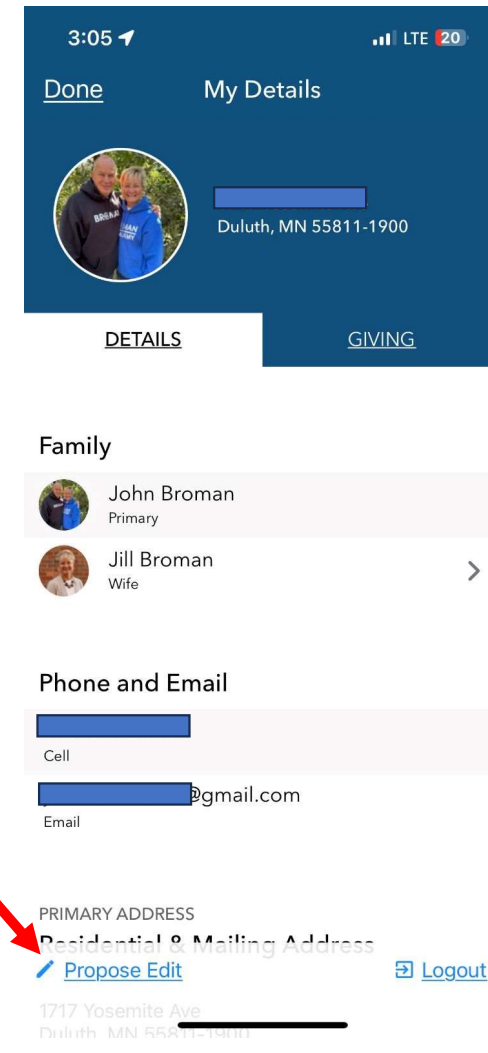

#### • You can see which groups you belong to

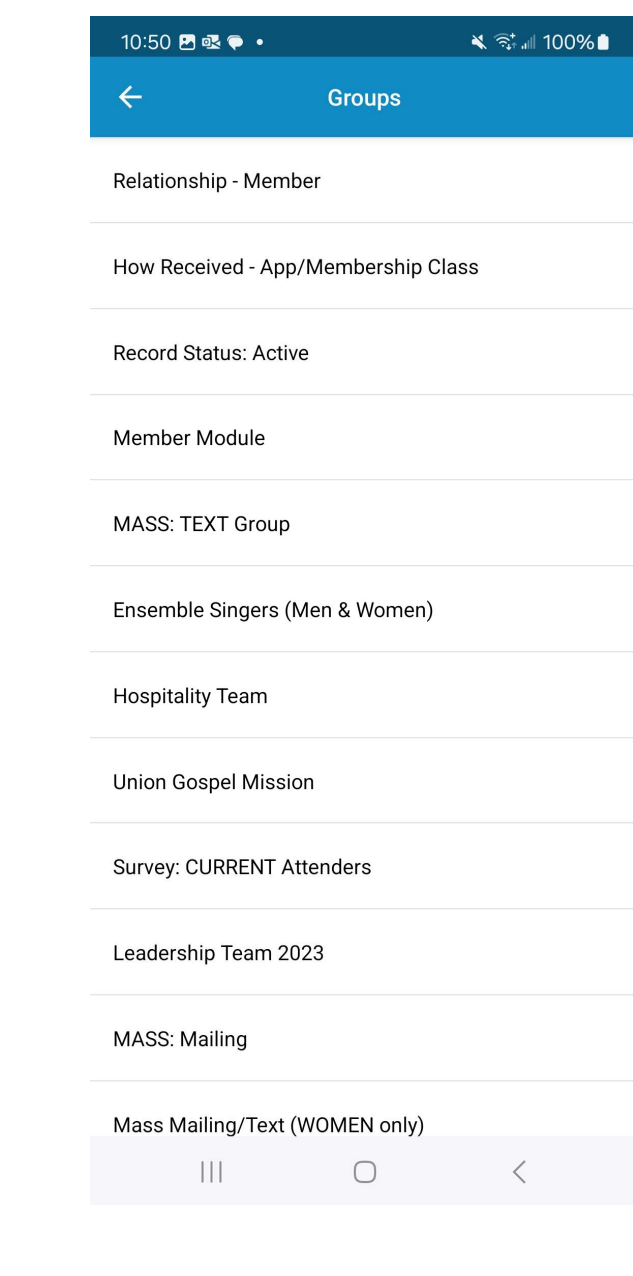

- Note that some of you will not be able to change your data on your phone
- If any of your contact information isn't correct, and you can't change it, please contact Jill to fix this . . .
- OR better yet . . . .
- Continue on and see how this can be done from your very own computer . . .

#### On a computer, these will be your instructions

- Following slides are for working on a computer
- You can change your info on a computer but NOT on your phone
- Shelby not designed with full functionality on a cell phone

#### Open App

- For domain, enter:
	- Lakeviewcovenant. where **domain** is on the opening screen
	- Next enter your user name and either the temporary password emailed to you from Lakeview, or the password that you changed

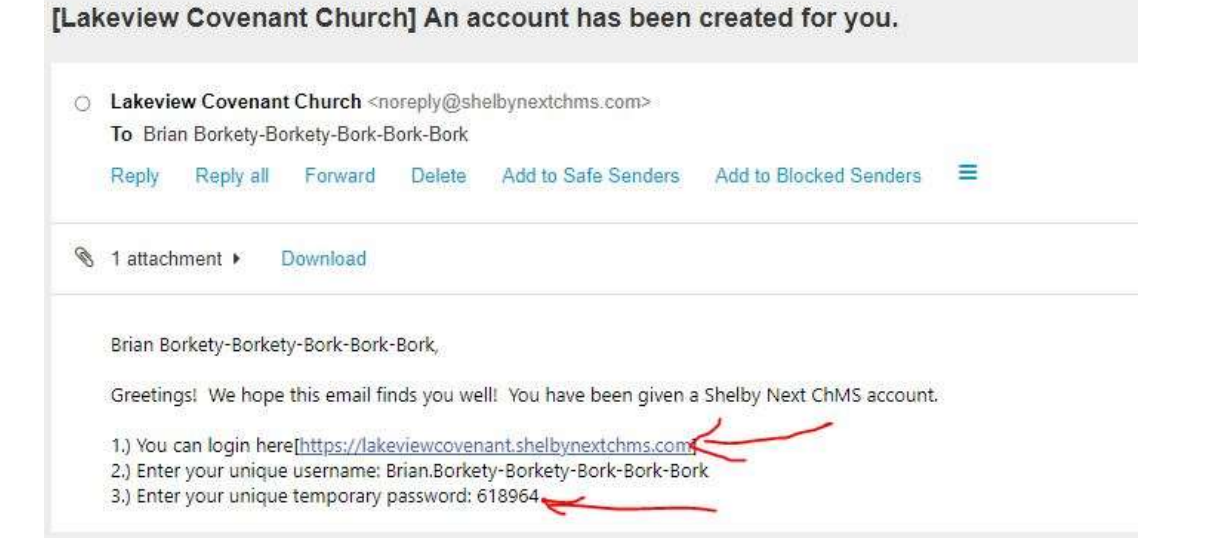

#### Change your password by clicking Account

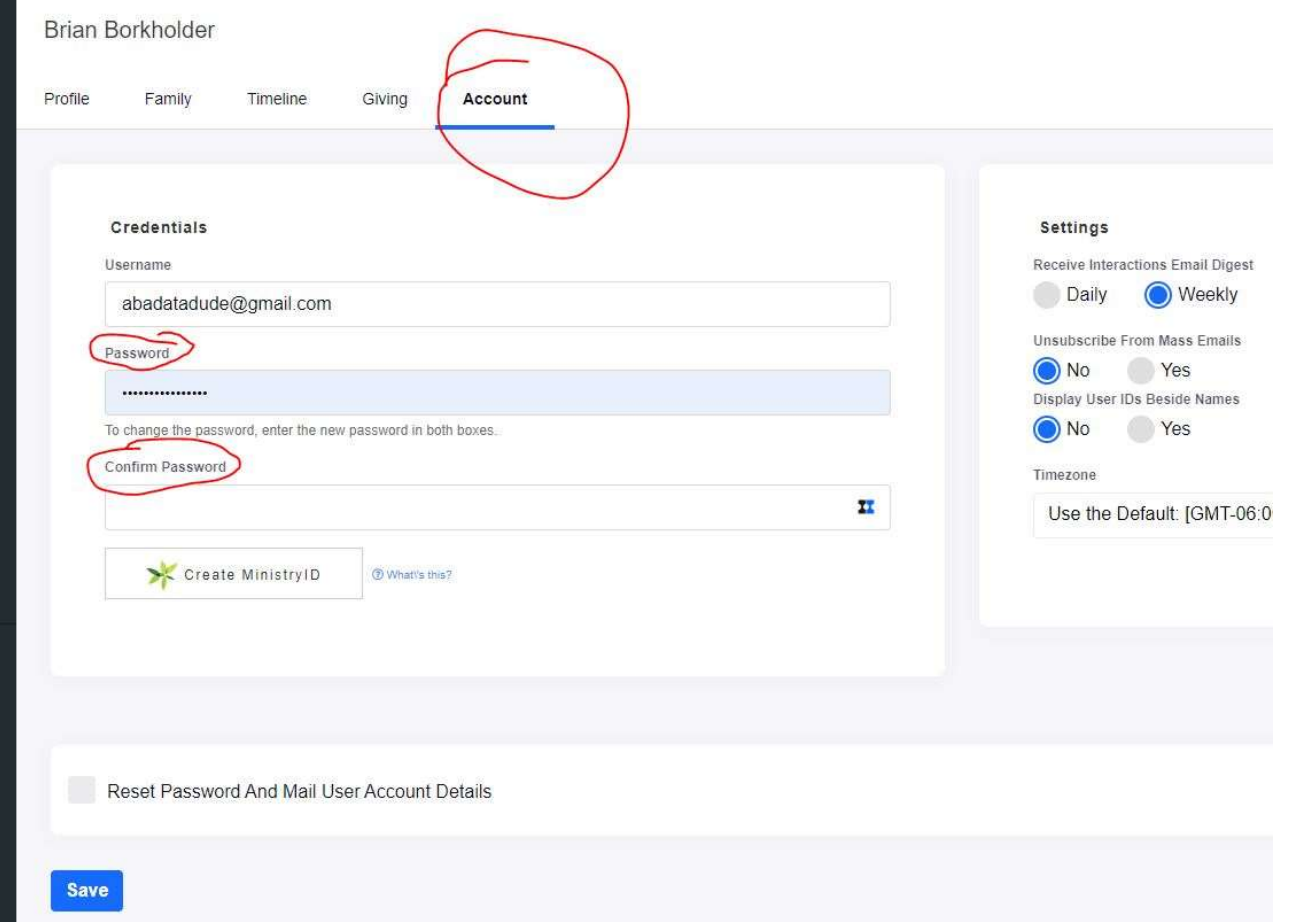

#### Click HERE to change or update your personal info

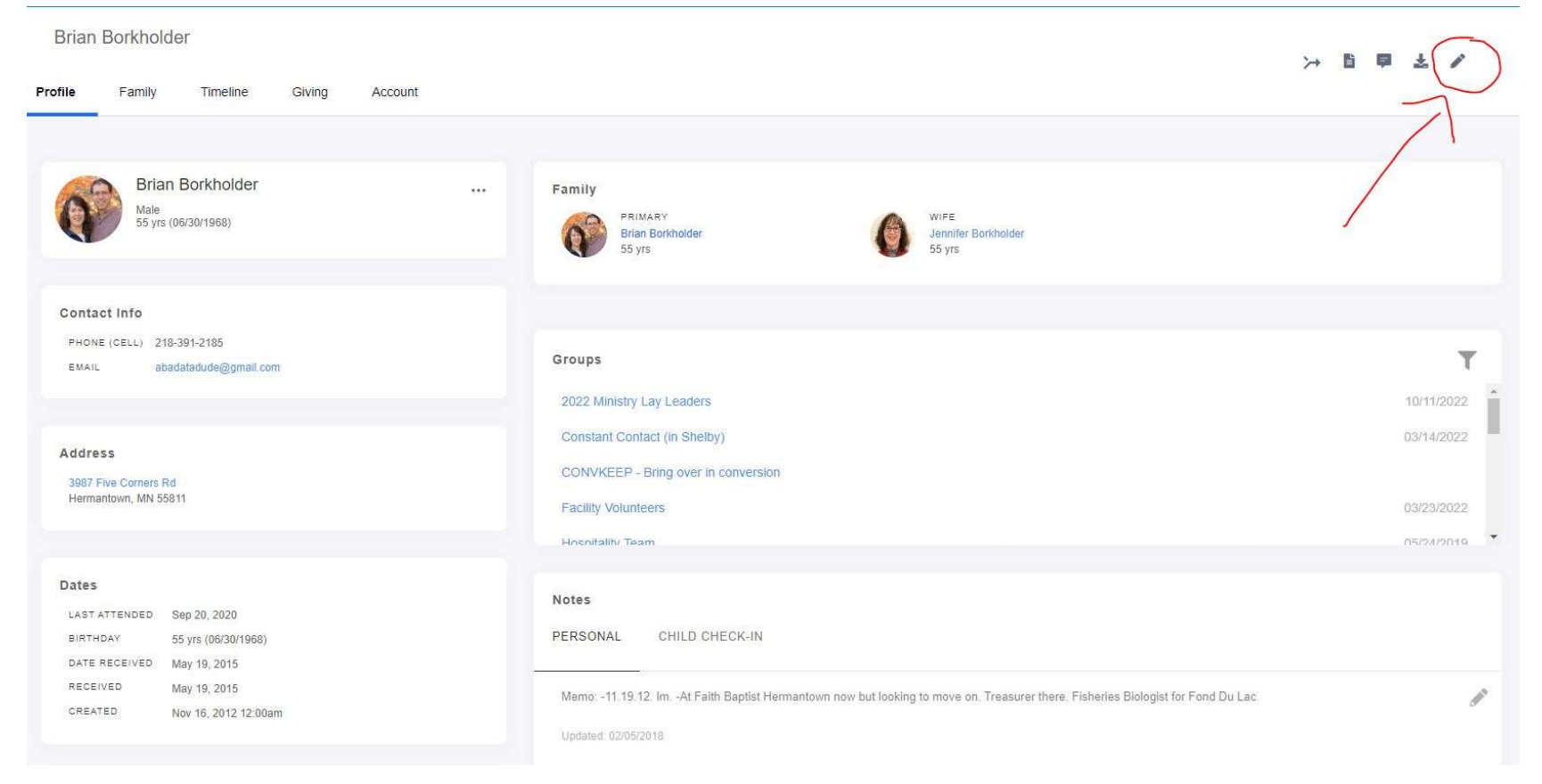

#### Info is here to edit and update

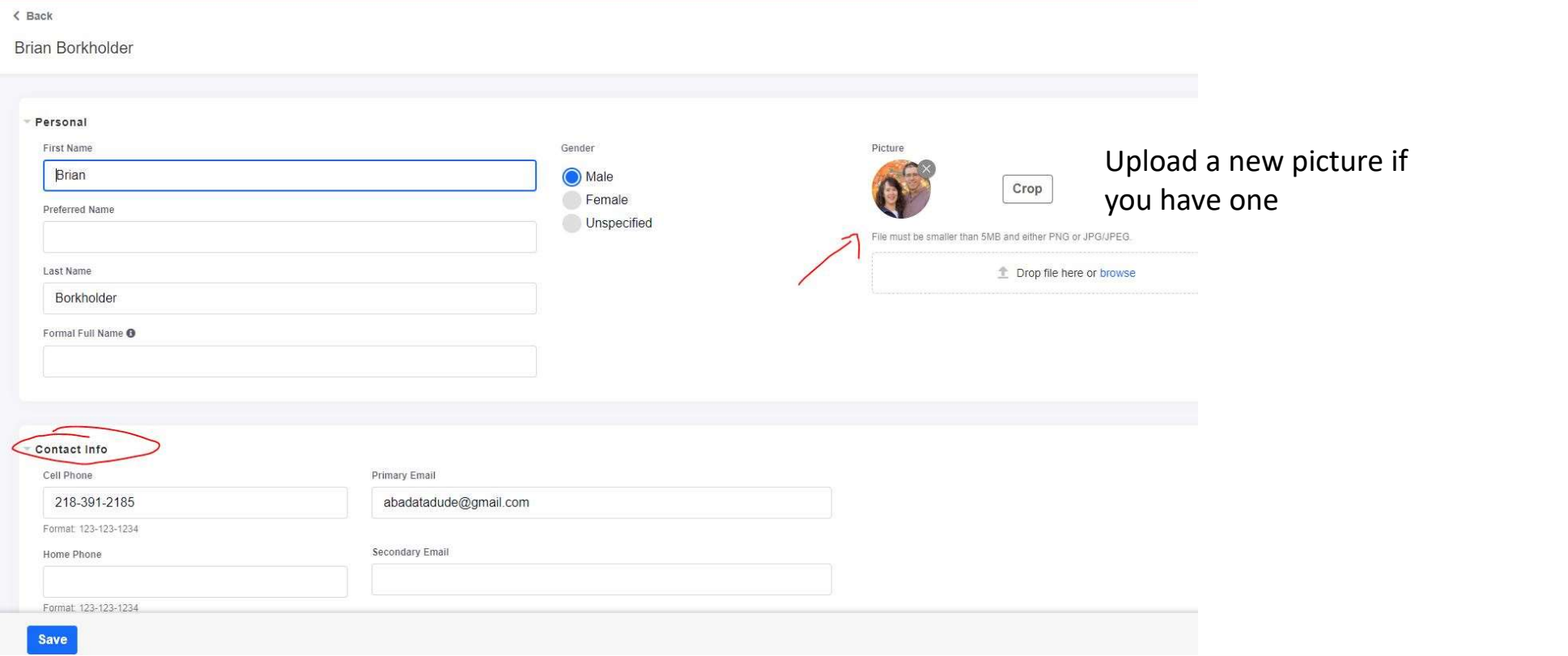

#### View your Giving Record here. Note this is private and NOT available to ANYONE other than the Church Treasurer

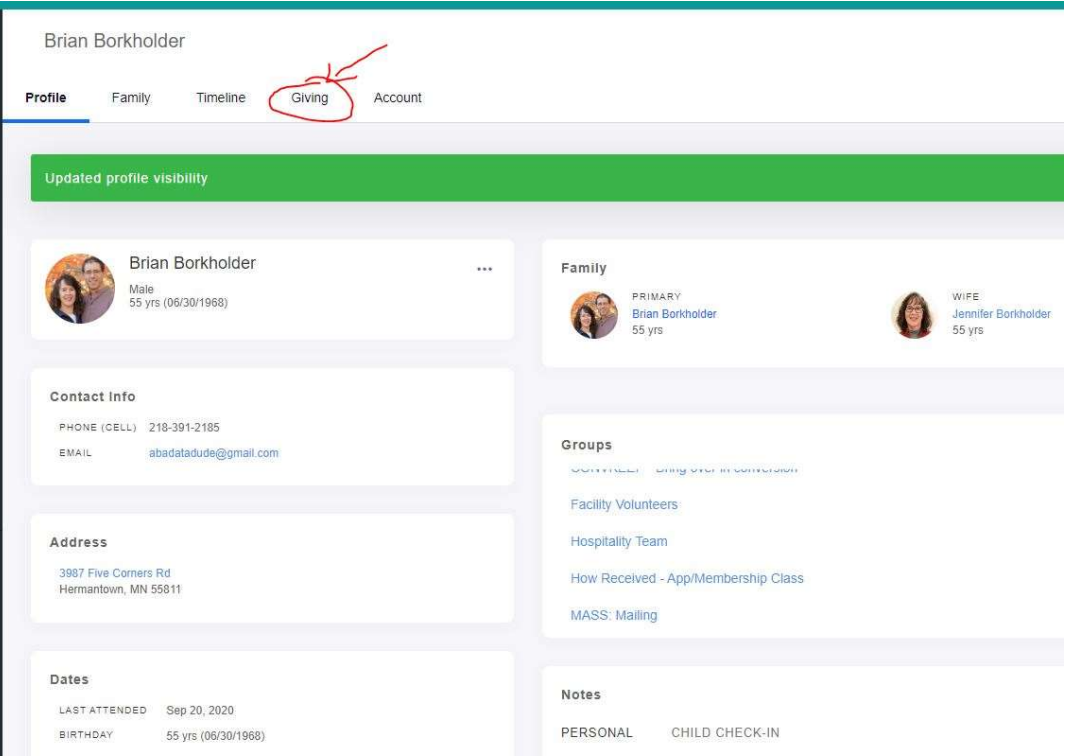